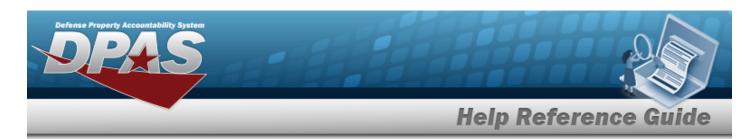

## **Appropriation Overview**

### **Overview**

The Materiel Management/Inventory Control Point module Appropriation process provides the ability to view, create, edit, or delete a record for funding and appropriation information.

### **Navigation**

MASTER DATA MGMT > Appropriation > Appropriation page

### **Procedures**

#### Search for an Appropriation

One or more of the Search Criteria fields can be entered to isolate the results. By default, all results are displayed. Selecting at any point of this procedure returns all fields to the default "All" setting.

1. In the Search Criteria box, narrow the results by entering one or more of the following optional fields.

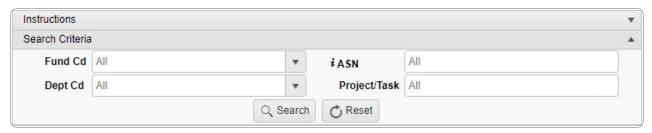

2. Select Search . The Search Results appear.

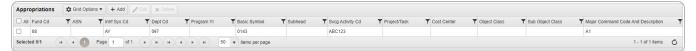

1

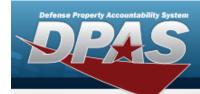

# **Help Reference Guide**

## **Add an Appropriation**

## **Navigation**

MASTER DATA MGMT > Appropriation > + Add | > Add Appropriations pop-up window

#### **Procedures**

#### Add an Appropriation

Selecting Cancel at any point of this procedure removes all revisions and closes the page. **Bold** numbered steps are required.

1. Select + Add . The **Add Appropriations** pop-up window displays.

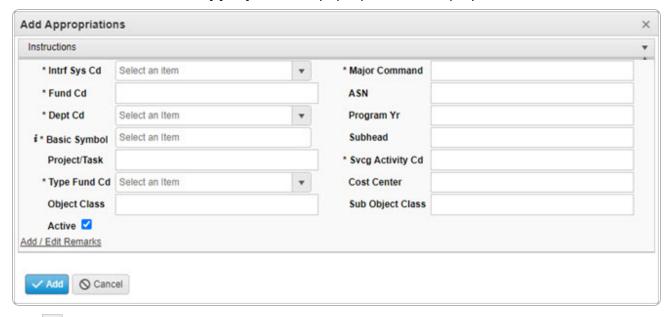

- 2. Use to select the Intrf Sys Cd.
- **3.** Use to select the Major Command.
- **4.** Enter the FUND CD in the field provided. This is a 2 alphanumeric character field.

2

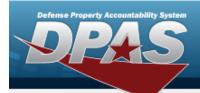

# **Help Reference Guide**

- **5.** Use to select the Dept Cd.
- **6.** Enter the Basic Symbol, using it to assist with the entry. This is a 4 alphanumeric character field.
- **7.** Enter the SVCG ACTIVITY CD in the field provided. *This is a 2-6 alphanumeric character field.*
- **8.** Use to select the Type Fund Cd.
- 9. Select Add . The new Appropriations record is saved, and appears in the Appropriations grid.

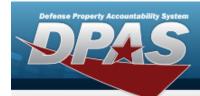

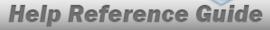

# **Update an Appropriation**

### **Navigation**

MASTER DATA MGMT > Appropriation > ☐ (desired record) > ☐ Edit > Update Appropriations pop-up window

### **Procedures**

### **Update an Appropriation**

Selecting at any point of this procedure removes all revisions and closes the page. **Bold** numbered steps are required.

Click to select the desired entry. The Appropriations row is highlighted, and become available.

2. Select Ledit . The **Update Appropriations** pop-up window appears.

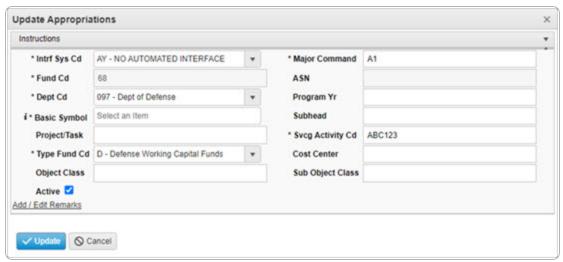

**3.** Update the Intrf Sys Cd, using to select the desired code.

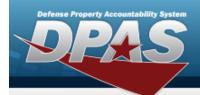

# **Help Reference Guide**

- **4.** Update the Major Command, using to select the desired code.
- **5.** Update the Fund Cd, entering the revised code in the field provided. *This is a 2 alphanumeric character field.*
- **6.** Update the Dept Cd, using to select the desired code.
- **7.** Update the Basic Symbol, using it to assist with the revised entry. *This is a 4 alpha-numeric character field.*
- **8.** Update the SVCG ACTIVITY CD, entering the revised code in the field provided. *This is a 2-6 alphanumeric character field.*
- **9.** Update the Type Fund Cd, using to select the desired code.
- 10. Select Update . The revised Appropriations record is saved, and appears in the Appropriations grid.

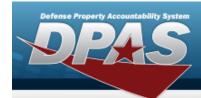

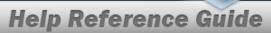

### **Delete an Appropriation**

### **Navigation**

MASTER DATA MGMT > Appropriation > (desired record) > Delete Appropriations pop-up window

### **Procedures**

### **Delete an Appropriation**

Selecting at any point of this procedure removes all revisions and closes the page. **Bold** numbered steps are required.

- 1. Click to select the desired entry. The Appropriations row is highlighted, and become available.
- 2. Select X Delete Appropriations pop-up window appears.

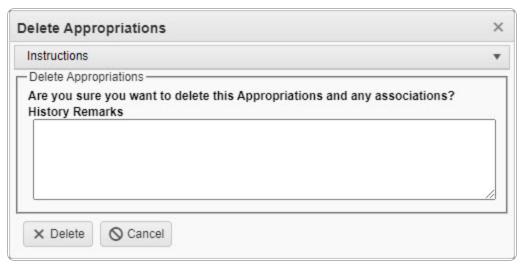

3. Select Delete . The Appropriations record is removed from the Results grid.

6